*IBM SPSS Modeler Premium 18.3 - Guide d'installation et de configuration*

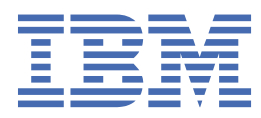

# Table des matières

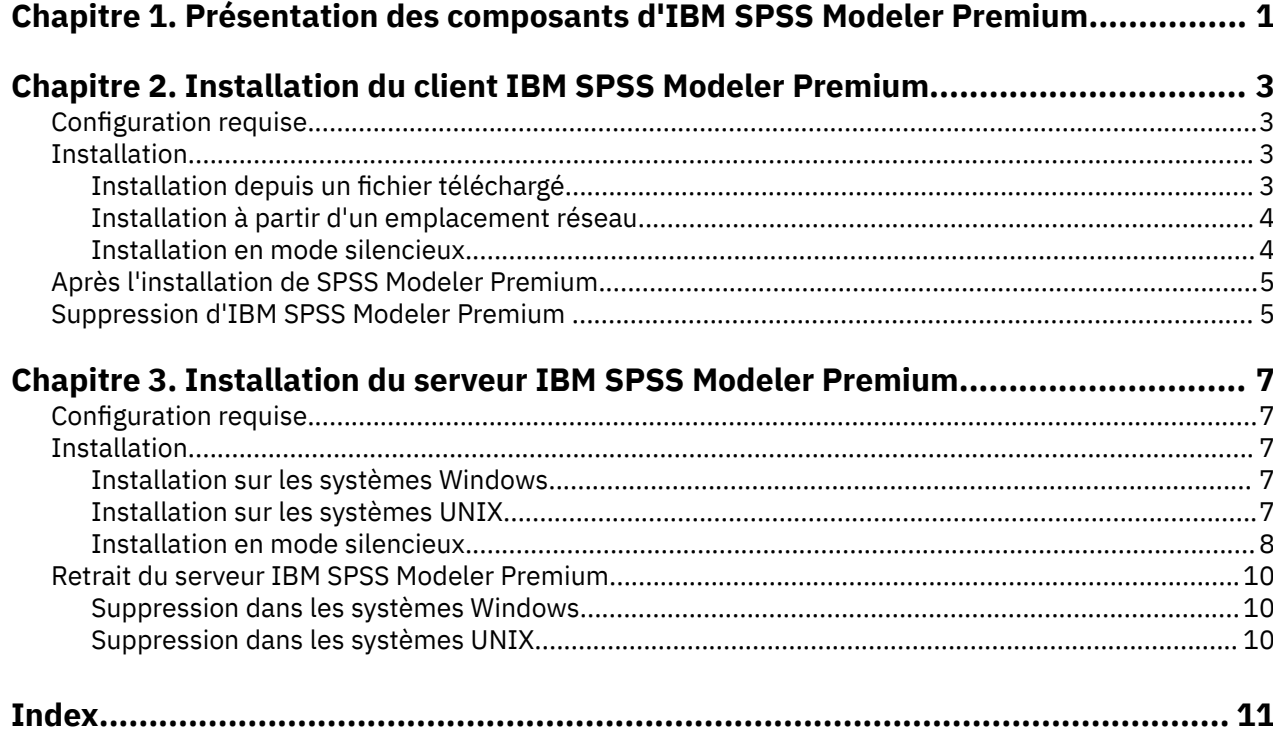

# <span id="page-4-0"></span>**Chapitre 1. Présentation des composants d'IBM SPSS Modeler Premium**

IBM® SPSS Modeler Premium inclut IBM SPSS Modeler Text Analytics.

### **IBM SPSS Modeler Text Analytics**

SPSS Modeler Text Analytics propose de puissantes fonctionnalités d'analyse de texte qui utilisent des technologies linguistiques avancées et le traitement du langage naturel (NLP - Natural Language Processing) pour traiter rapidement une grande variété de données texte non structurées et, à partir de ce texte, extraire et organiser les concepts clés. De plus, SPSS Modeler Text Analytics peut regrouper ces concepts par catégories.

Environ 80 % des données détenues dans une organisation se présentent sous la forme de documents de texte, par exemple, des rapports, des pages Web, des messages électroniques et des notes de centre d'appels. Le texte est un facteur clé qui permet à une organisation de mieux comprendre le comportement de ses clients. Les systèmes dotés du traitement du langage naturel extraient les concepts de manière intelligente, y compris les mots composés. En outre, grâce à la maîtrise du langage sousjacent, ils classent les termes en groupes d'informations similaires (produits, entreprises ou personnes, par exemple), s'aidant du sens et du contexte. Par conséquent, vous pouvez rapidement savoir si les informations du document présentent un intérêt pour vous. Ces concepts extraits et les catégories peuvent ensuite être combinés aux données structurées existantes, telles que les données démographiques, et appliqués à la modélisation grâce à SPSS Modeler et sa gamme complète d'outils d'exploration de données afin de favoriser une prise de décision précise et efficace.

Les systèmes linguistiques sont sensibles à la connaissance. Plus leurs dictionnaires contiennent d'informations, plus la qualité des résultats obtenus est élevée. SPSS Modeler Text Analytics est fourni avec un ensemble de ressources linguistiques, telles que des dictionnaires de termes et de synonymes, des bibliothèques et des modèles. Ce produit vous permet également d'approfondir ces ressources linguistiques et de les adapter à votre contexte. La mise au point des ressources linguistiques est souvent un processus itératif nécessaire pour assurer avec précision l'extraction et la catégorisation des concepts. Enfin, des modèles personnalisés, des bibliothèques et des dictionnaires spécialisés dans des domaines précis, tels que la gestion de la relation client et la génomique, sont fournis.

IBM SPSS Modeler Premium 18.3 - Guide d'installation et de configuration

# <span id="page-6-0"></span>**Chapitre 2. Installation du client IBM SPSS Modeler Premium**

# **Configuration requise**

### **Configuration requise générale**

IBM SPSS Modeler Premium doit être installé sur un système sur lequel SPSS Modeler client est déjà installé.

Pour afficher la configuration système requise, conectez-vous à l'adresse [https://www.ibm.com/software/](https://www.ibm.com/software/reports/compatibility/clarity/softwareReqsForProduct.html) [reports/compatibility/clarity/softwareReqsForProduct.html.](https://www.ibm.com/software/reports/compatibility/clarity/softwareReqsForProduct.html)

### **Configuration requise pour SPSS Modeler Text Analytics**

**Mise à niveau depuis des versions précédentes.** Avant d'installer SPSS Modeler Text Analytics version 18.3.0, enregistrez et exportez tous les TAP, modèles et bibliothèques de votre version actuelle que vous souhaitez utiliser dans la nouvelle version. Nous vous recommandons d'enregistrer ces fichiers dans un répertoire qui ne sera pas supprimé ou remplacé lors de l'installation de la nouvelle version.

Après l'installation de la dernière version de SPSS Modeler Text Analytics , vous pouvez charger le fichier TAP enregistré, ajouter les bibliothèques enregistrées ou importer et télécharger les modèles enregistrés pour les utiliser avec la nouvelle version.

# **Installation**

**Important :** Pour effectuer l'installation, vous devez être connecté à votre ordinateur avec des privilèges d'administrateur.

## **Installation depuis un fichier téléchargé**

### **Windows XP**

- 1. Faites un double clic sur le fichier que vous avez téléchargé et extrayez tous les fichiers à un emplacement de votre ordinateur.
- 2. A l'aide de Windows Explorer, naviguez vers l'emplacement où vous avez extrait les fichiers et faites un double clic sur *setup.exe*.
- 3. Suivez les instructions qui s'affichent à l'écran.

### **Windows Vista et versions ultérieures**

**Remarque :** Vous devez exécuter le programme d'installation en tant qu'administrateur :

- 1. Faites un double clic sur le fichier que vous avez téléchargé et extrayez tous les fichiers à un emplacement de votre ordinateur.
- 2. A l'aide de Windows Explorer, naviguez vers l'emplacement où vous avez extrait les fichiers.
- 3. Faites un clic droit sur *setup.exe* et choisissez **Exécuter en tant qu'administrateur**.
- 4. Suivez les instructions qui s'affichent à l'écran.

## <span id="page-7-0"></span>**Installation à partir d'un emplacement réseau**

- 1. A l'aide de Windows Explorer, recherchez l'emplacement du fichier *setup.exe* fourni par votre administrateur.
- 2. Cliquez avec le bouton droit de la souris sur *setup.exe* et choisissez **Exécuter en tant qu'administrateur**.
- 3. Dans le menu d'exécution automatique, cliquez sur Installer IBM SPSS Modeler Premium.
- 4. Suivez les instructions qui s'affichent à l'écran.

## **Installation en mode silencieux**

Le mode silencieux permet d'effectuer l'installation de manière autonome sans interaction. Ce mode évite aux administrateurs de surveiller chaque installation, de répondre aux invites et d'entrer des données dans les boîtes de dialogue. Cette méthode est particulièrement pratique lorsque vous installez SPSS Modeler Premium sur un certain nombre d'ordinateurs différents ayant des matériels identiques.

**Remarque :** Vous devez disposer des privilèges d'administrateur pour pouvoir effectuer une installation en mode silencieux.

### **Windows : installation en mode silencieux**

Vous pouvez effectuer une installation en mode silencieux sur les systèmes Windows en utilisant Microsoft Installer (MSI). Utilisez msiexec.exe pour installer le module MSI.

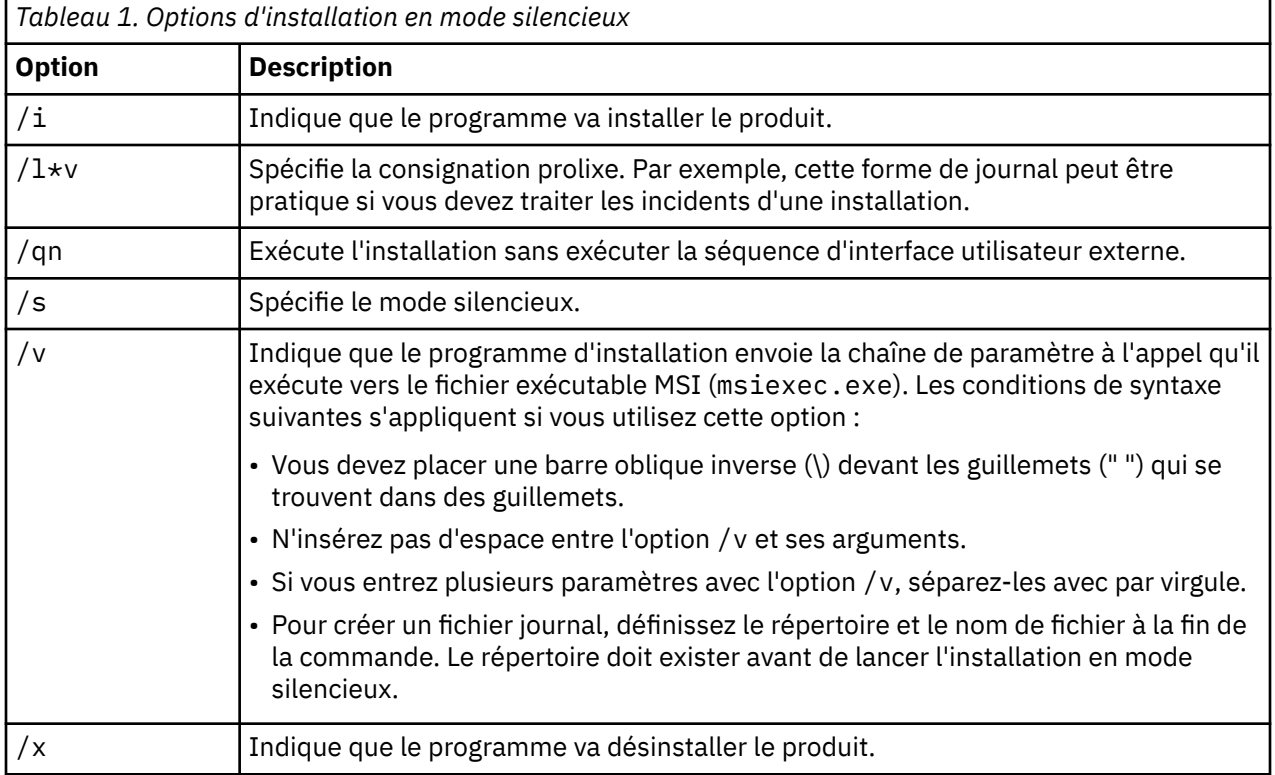

Vous disposez des options suivantes :

Voici un exemple de commande MSI :

```
c:\>msiexec.exe /i ModelerPremium64.msi /qn /l*v
 c:\temp\Modeler_Silent_Install.log
```

```
 AgreeToLicense=true
```
**Remarque :** Selon le système, il peut être nécessaire de changer le fichier ModelerPremium64.msi de l'exemple précédent.

### <span id="page-8-0"></span>**Windows : désinstallation en mode silencieux**

Voici un exemple de commande MSI pour désinstaller le logiciel en mode silencieux :

C:\>msiexec.exe /x ModelerPremium64.msi /qn /norestart

# **Après l'installation de SPSS Modeler Premium**

#### **Emplacement du répertoire de données SPSS Modeler Text Analytics**

SPSS Modeler Text Analytics utilisera les emplacements d'installation par défaut pour mettre à jour et créer des fichiers, comme lorsque SPSS Modeler Text Analytics fonctionne normalement.

Sur le client SPSS Modeler Text Analytics , les données sont écrites dans une base de données installée dans C:\ProgramData\IBM\SPSS\TextAnalytics\<version>\tmwb\_<version>.db.

### **SPSS Modeler Text Analytics sous Windows Vista**

Si vous installez SPSS Modeler Text Analytics sous Windows Vista, vous devez effectuer une étape supplémentaire une fois l'installation terminée.

Ajoutez des droits de modification sur le fichier suivant : C:\ProgramData\IBM\SPSS \TextAnalytics\<version>\tmwb\_<version>.db. Ceci empêche l'apparition de diverses erreurs lorsque vous essayez de charger des modèles ou d'exécuter un créateur de modèle d'exploration de texte.

# **Suppression d'IBM SPSS Modeler Premium**

Pour désinstaller IBM SPSS Modeler Premium, effectuez les opérations suivantes :

1. Dans le menu Démarrer de Windows, sélectionnez :

#### **Paramètres** > **Panneau de configuration**

- 2. Dans le Panneau de configuration, sélectionnez **Ajout/Suppression de programmes**.
- 3. Cliquez sur **Modifier ou supprimer des programmes**.
- 4. Sélectionnez IBM SPSS Modeler Premium dans la liste des programmes actuellement installés et cliquez sur **Modifier/Supprimer** Si plusieurs versions sont installées sur l'ordinateur, veillez à choisir la version que vous souhaitez réellement supprimer.

Un message s'affiche une fois le processus de désinstallation terminé.

IBM SPSS Modeler Premium 18.3 - Guide d'installation et de configuration

# <span id="page-10-0"></span>**Chapitre 3. Installation du serveur IBM SPSS Modeler Premium**

# **Configuration requise**

IBM SPSS Modeler Premium Server doit être installé sur un système sur lequel SPSS Modeler Server est déjà installé. La configuration requise pour IBM SPSS Modeler Premium Server est identique à celle de SPSS Modeler Server.

# **Installation**

**Important :** Pour effectuer l'installation, vous devez être connecté à votre ordinateur avec des privilèges d'administrateur.

### **Installation sur les systèmes Windows**

IBM SPSS Modeler Premium Server doit être installé dans l'emplacement d'installation de SPSS Modeler Server. Si SPSS Modeler Server n'est pas installé, l'installation d'IBM SPSS Modeler Premium Server échouera.

Pour installer IBM SPSS Modeler Premium Server, procédez comme suit.

- 1. Connectez-vous à l'ordinateur serveur avec des privilèges Administrateur.
- 2. Pour votre fichier eAssembly téléchargé :
	- Faites un double clic sur le fichier et extrayez les fichiers d'installation.
	- Rendez-vous à l'emplacement où les fichiers d'installation ont été extraits et double-cliquez sur *Server64.exe*.
- 3. Suivez les instructions qui s'affichent à l'écran.
- 4. Redémarrez l'hôte SPSS Modeler Server une fois l'installation terminée.

## **Installation sur les systèmes UNIX**

IBM SPSS Modeler Premium Server doit être installé dans l'emplacement d'installation de SPSS Modeler Server. Si SPSS Modeler Server n'est pas installé, l'installation d'IBM SPSS Modeler Premium Server échouera.

Vous devez vous assurer que les limites du noyau sur le système sont suffisantes pour utiliser IBM SPSS Modeler Premium Server. Nous vous recommandons de laisser au moins 4 Go disponibles. Utilisez la commande **ulimit -a** pour déterminer la taille existante et l'augmenter si nécessaire.

Pour installer SPSS Modeler Premium Server, procédez comme suit :

- 1. Assurez-vous que SPSS Modeler n'est pas en cours d'exécution sur l'ordinateur de destination.
- 2. Connectez-vous en tant qu'utilisateur ayant installé SPSS Modeler Server Professional, et vérifiez que cet utilisateur peut exécuter le programme d'installation.
- 3. Pour votre fichier eAssembly téléchargé :
	- Faites un double clic sur le fichier et extrayez les fichiers d'installation à l'emplacement de votre choix.
	- Vous pouvez également sélectionner comme emplacement le répertoire vers lequel les fichiers d'installation ont été extraits.

**Remarque :** Si vous vous trouvez dans un interpréteur de commandes et non une interface utilisateur, extrayez les fichiers à l'aide de la commande unzip <nom image>.zip.

- <span id="page-11-0"></span>4. Exécutez le fichier .bin (par exemple ; premium\_server\_aix64.bin ou premium\_server\_zlinux64.bin).
- 5. Suivez les instructions à l'écran. Lorsque le répertoire d'installation vous est demandé, utilisez le répertoire d'installation SPSS Modeler Server. Si vous spécifiez un autre répertoire, un message d'erreur s'affiche.
- 6. Une fois l'installation terminée, redémarrez l'hôte SPSS Modeler Server.

### **Installation en mode silencieux**

Le mode silencieux permet d'effectuer l'installation de manière autonome sans interaction. Ce mode évite aux administrateurs de surveiller chaque installation, de répondre aux invites et d'entrer des données dans les boîtes de dialogue. Cette méthode est particulièrement pratique lorsque vous installez SPSS Modeler Premium sur un certain nombre d'ordinateurs différents ayant des matériels identiques.

**Remarque :** Vous devez disposer des privilèges d'administrateur pour pouvoir effectuer une installation en mode silencieux.

#### **Windows : installation en mode silencieux**

Vous pouvez effectuer une installation en mode silencieux sur les systèmes Windows en utilisant Microsoft Installer (MSI). Utilisez msiexec.exe pour installer le module MSI.

Vous disposez des options suivantes :

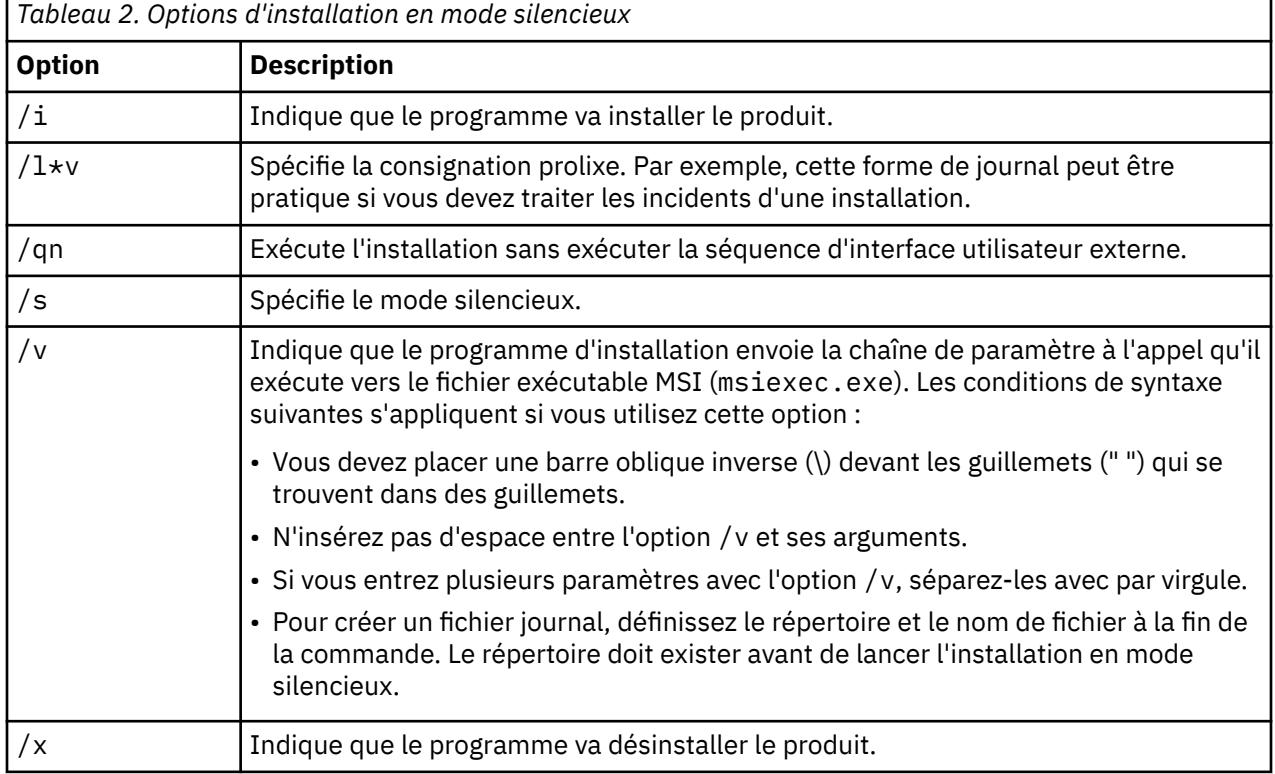

Voici un exemple de commande MSI :

c:\>msiexec.exe /i ModelerPremiumServer64.msi /qn /L\*v c:\temp\Modeler\_Silent\_Install.log AgreeToLicense=true

**Remarque :** Selon le système, il peut être nécessaire de changer le fichier ModelerPremiumServer64.msi de l'exemple précédent.

### **Windows : désinstallation en mode silencieux**

Voici un exemple de commande MSI pour désinstaller le logiciel en mode silencieux :

```
C:\>msiexec.exe /x ModelerPremium64.msi /qn /norestart
```
### **Linux / UNIX : installation en mode silencieux**

Pour effectuer une installation en mode silencieux sur les systèmes Linux et UNIX :

- 1. Dans l'emplacement où vous avez copié les fichiers du programme d'installation, créez un fichier installer.properties.
- 2. Dans un éditeur de texte, définissez les valeurs installer.properties. Voici un exemple de fichier installer.properties :

```
===============================================
# Thu Jan 29 11:35:37 GMT 2015
# Sortie de la fonction Replay
# ---------------------
# Ce fichier a été généré par la fonction Replay d'InstallAnywhere.
# Il contient des variables qui ont été définies par des Ecrans, Consoles ou un Code
personnalisé.
#Indiquez si le contrat de licence a été accepté
#----------------------------------------------------
LICENSE_ACCEPTED=TRUE
#Choisissez le dossier d'installation
#---------------------
USER_INSTALL_DIR=/usr/IBM/SPSS/ModelerServer/17.0
#Installez 
===============================================
```
- 3. Vérifiez que la valeur de USER\_INSTALL\_DIR correspond à l'emplacement du répertoire d'installation. Le chemin du répertoire ne doit pas contenir d'espaces.
- 4. Enregistrez ce fichier.
- 5. Exécutez le programme d'installation en utilisant la commande suivante :

```
./<nom_programme_installation> -i silent -f installer.properties
```
Où <nom\_programme\_installation> est le fichier .bin du programme d'installation.

#### **Linux / UNIX : désinstallation en mode silencieux**

Pour désinstaller le logiciel en mode silencieux, vous pouvez exécuter le programme de désinstallation de deux manières :

• Exécutez la commande suivante :

```
./<chemin_programme_installation>/Uninstall_IBM_SPSS_MODELER_PREMIUM_SERVER/
Uninstall_IBM_SPSS_MODELER_PREMIUM_SERVER
  -i silent
```
Où <chemin\_programme\_installation> est le chemin du répertoire d'installation d'IBM SPSS Modeler Server.

• Si vous disposez d'un fichier installer.properties, voici un exemple de la commande que vous pouvez également utiliser pour effectuer la désinstallation en mode silencieux :

```
./premium_server_linux64.bin -i silent -f ./installer.properties
```
### <span id="page-13-0"></span>**Suppression dans les systèmes Windows**

Pour désinstaller IBM SPSS Modeler Premium Server, procédez comme suit :

1. Dans le menu Démarrer de Windows, sélectionnez :

#### **Paramètres** > **Panneau de configuration**

- 2. Dans le Panneau de configuration, sélectionnez **Ajout/Suppression de programmes**.
- 3. Cliquez sur **Modifier ou supprimer des programmes**.
- 4. Sélectionnez IBM SPSS Modeler Premium Server dans la liste des programmes installés et cliquez sur **Modifier/Supprimer**. Si plusieurs versions sont installées sur l'ordinateur, veillez à choisir la version que vous souhaitez réellement supprimer.

Un message s'affiche une fois le processus de désinstallation terminé.

### **Suppression dans les systèmes UNIX**

Pour désinstaller IBM SPSS Modeler Premium Server, supprimez les fichiers de programme et désactivez le démarrage automatique si vous avez configuré le système pour un démarrage automatique.

# <span id="page-14-0"></span>**Index**

**P**

présentation d'IBM SPSS Modeler Premium [1](#page-4-0)

IBM SPSS Modeler Premium 18.3 - Guide d'installation et de configuration

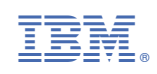